# **Inhaltsangabe**

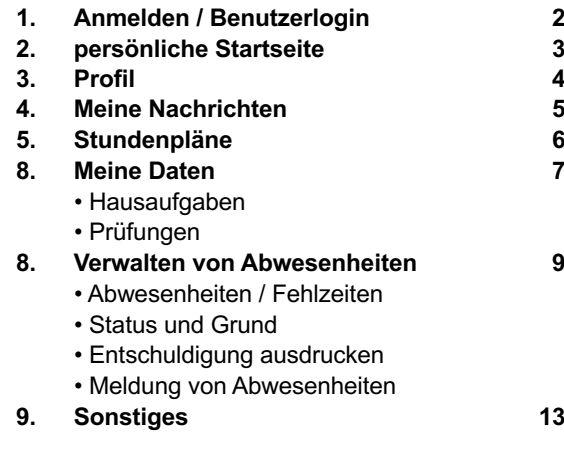

# **1. Anmelden / Benutzerlogin**

### **Adresse** https://cissa.webuntis.com/WebUntis/

Im erscheinenden Anmeldebildschirm Designschule München eingeben.

 $\_$  , and the state of the state of the state of the state of the state of the state of the state of the state of the state of the state of the state of the state of the state of the state of the state of the state of the

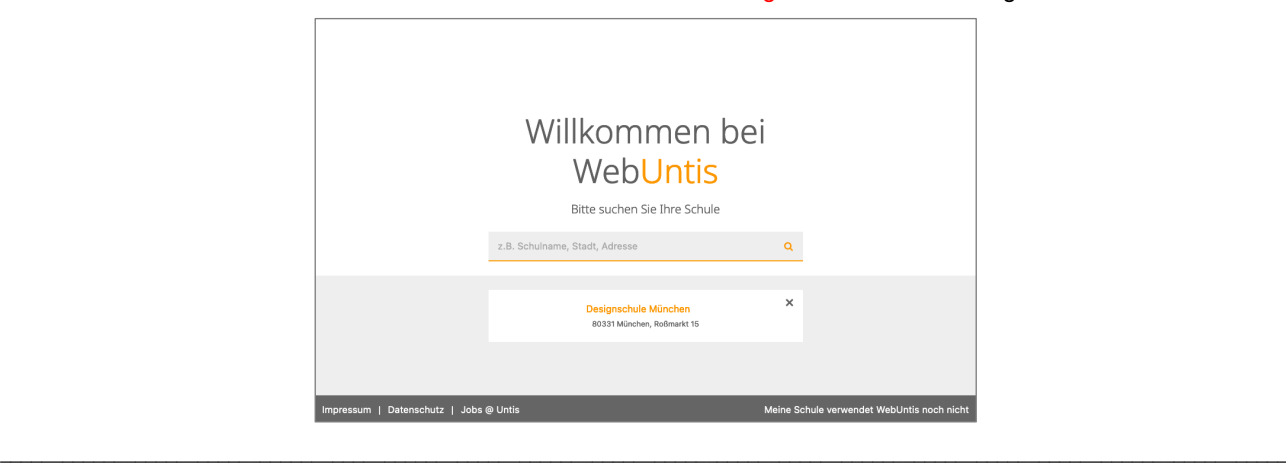

**Startbildschirm** Es erscheint der *Startbildschirm*. Hier veröffentlichte Informationen sind für alle Besucher auch ohne Login sichtbar und somit öffentlich. Momentan wird hier nichts veröffentlicht.

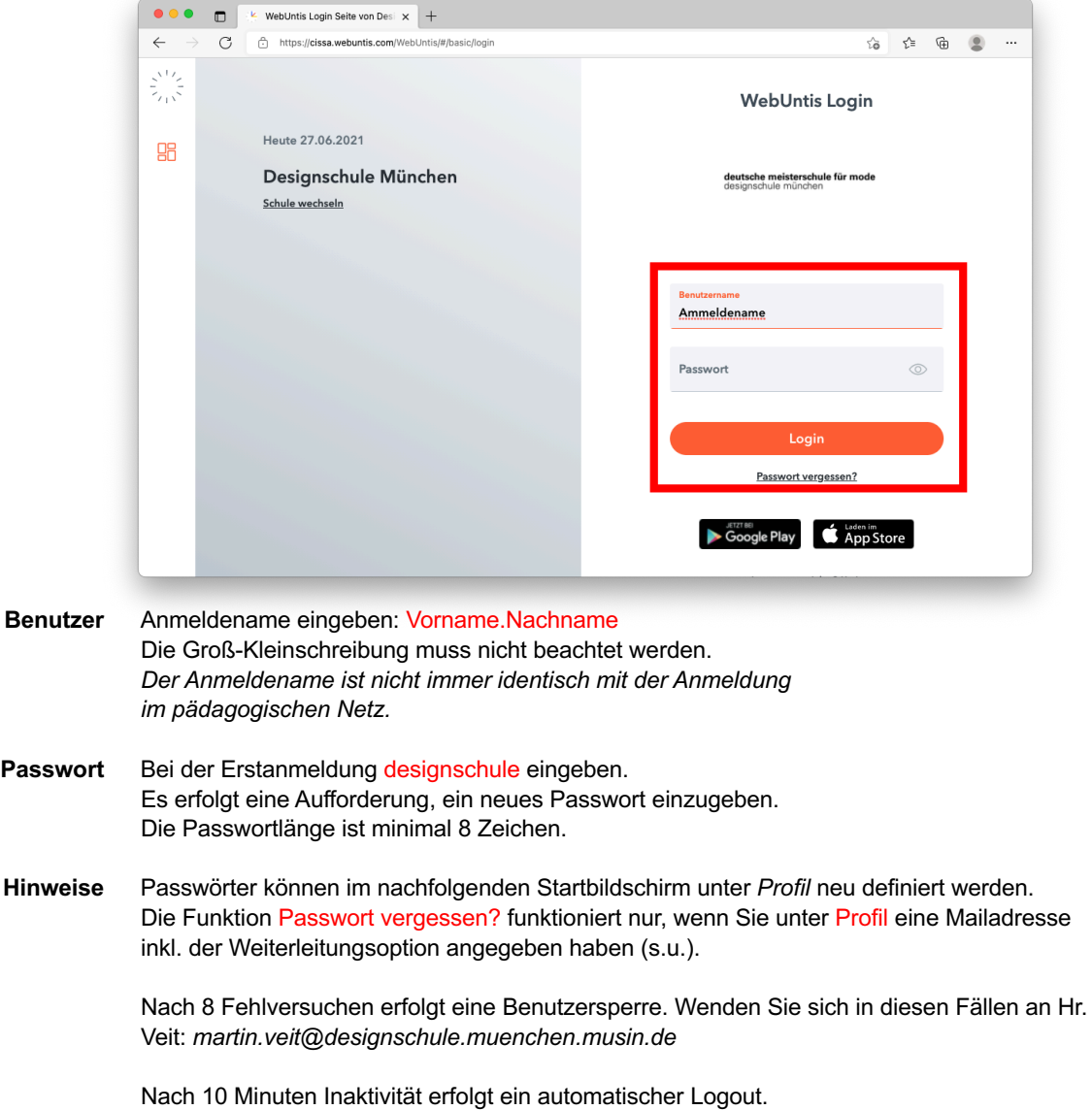

# **2. persönliche Startseite – Heute**

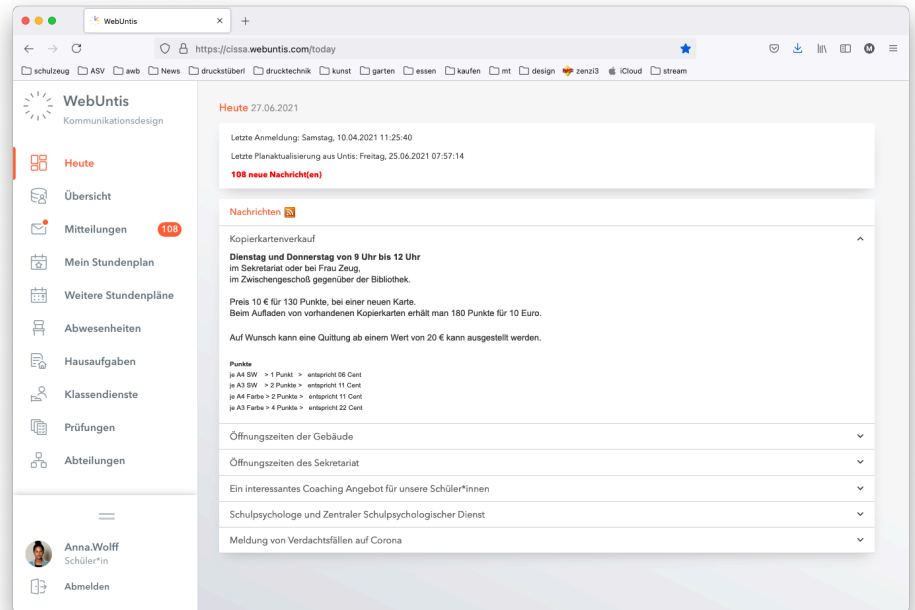

```
Stundenplan
```
## **Stundenplan**

Hier sehen Sie den aktuellen Stundenplan. Bei Klick auf das Stundenplansymbol, hier oder auf der linken Seitenleiste, wechseln Sie automatisch zu Ihrem Stundenplan. Dort können Sie auch die Stundenpläne der anderen Klassen, Mitschülern und der Lehrer einsehen. Zusätzlich sehen Sie über Räume, wann welche Räume von welcher Klasse belegt sind.

# **O** Info

**Info**

Überblick über erhaltene neue Nachrichten . Über den Button **Abwesenheit melden** haben Sie die Möglichkeit eine Abwesenheit zu melden. > Näheres s.u.

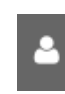

### **Profil**

Über das Profil können Sie u.a. ein *Passwort* definieren eine E-Mail Adresse hinterlegen. Ebenso ob interne Nachrichten an die hinterlegte E-Mail Adresse weitergeleitet werden. > Näheres s.u.

**EE** Heutige Nachrichten **A** 

### **Heutige Nachrichten**

Hier werden Nachrichten für definierte Benutzergruppen sichtbar.

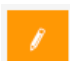

Über das Stiftsymbol können Sie die Anordnung der Felder selber definieren.

# **3. Profil**

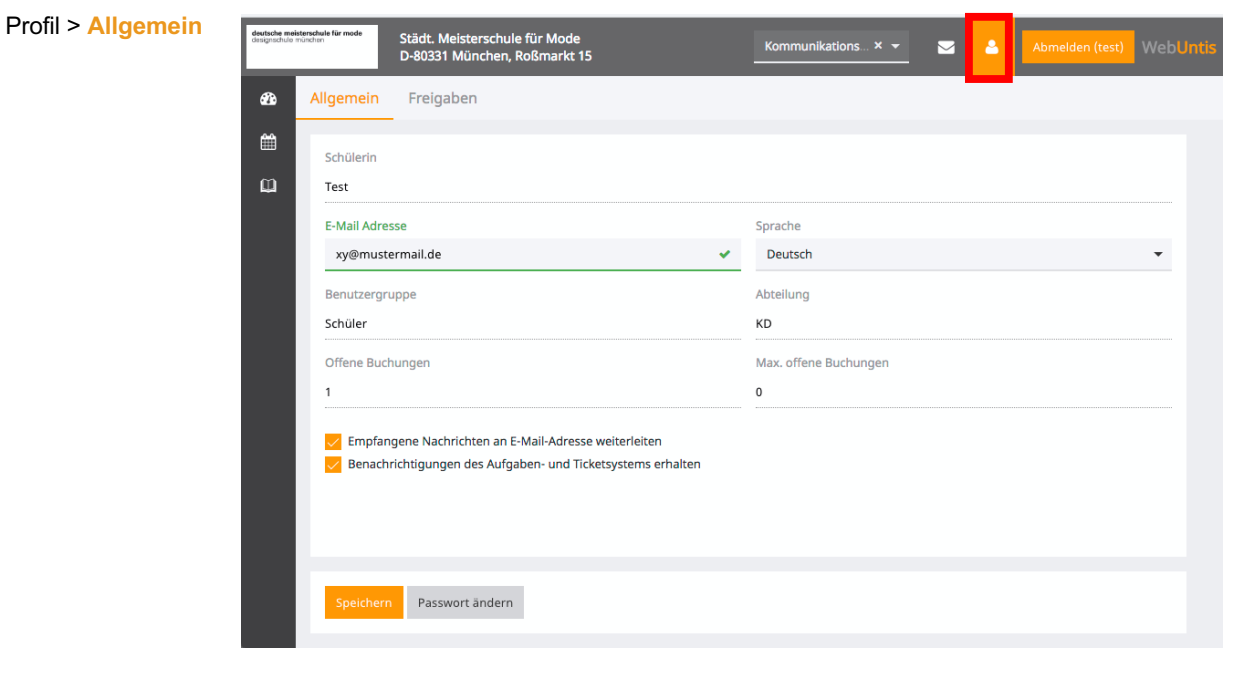

Über **Passwort ändern** definieren Sie ein neues Passwort. Damit Nachrichten an eine frei definierbare E-Mail weitergeleitet werden können, sollten Sie unter **E-Mail-Adresse** die aktuell von Ihnen benutzte E-Mail Adresse eingeben. Wird bei der Option **Empfangene Nachrichten an E-Mail-Adresse weiterleiten** ein

Häkchen gesetzt, werden Nachrichten direkt aus WebUntis an diese Adresse weitergeleitet.

Sie sind verpflichtet in regelmäßigen Abständen, täglich, Ihre Nachrichten in WebUntis abzurufen oder bei aktivierter Weiterleitung entsprechend Ihre E-Mails.

Momentan können Sie nur den Klassenleitern antworten. Bei E-Mails ist die Rückantwortadresse verborgen.

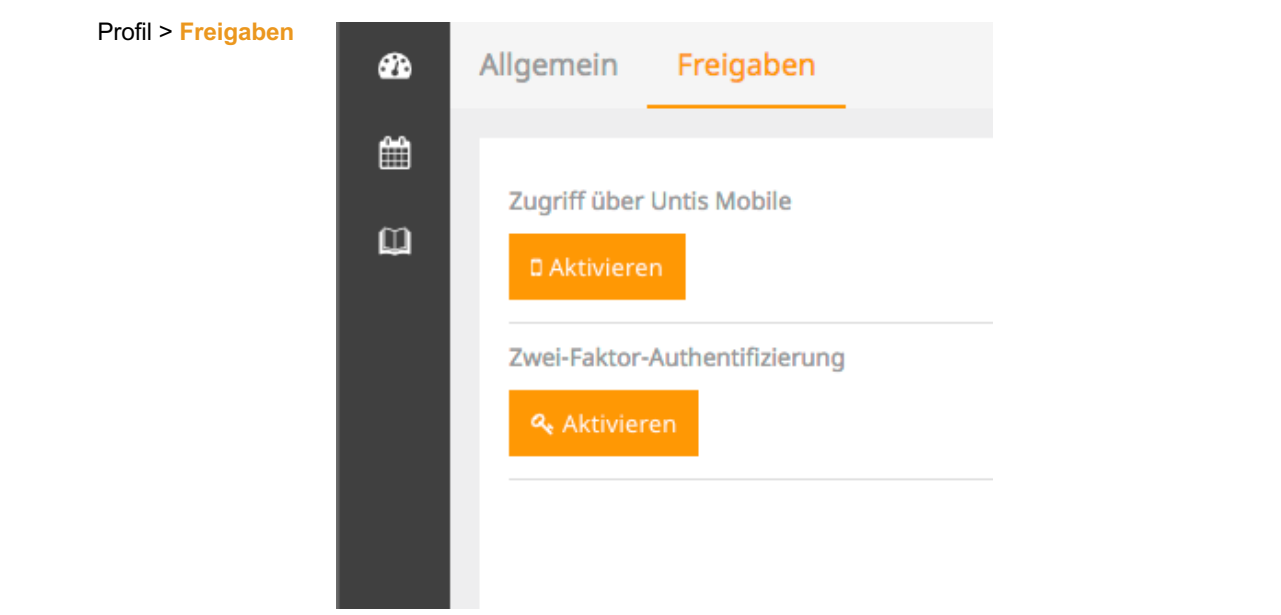

Über **Zugriff über Untis** Mobile können Sie die WebUntis App für IPhone und Android freischalten und nutzen.

# **4. Meine Nachrichten**

WebUntis verfügt über ein eigenes internes Nachrichtensystem. Über den Reiter **Meine Nachrichten** gelangt man zu dem Funktionsbereich *Meine Nachrichten*. Die Funktion ist weitestgehend selbsterklärend.

 $\_$  , and the state of the state of the state of the state of the state of the state of the state of the state of the state of the state of the state of the state of the state of the state of the state of the state of the

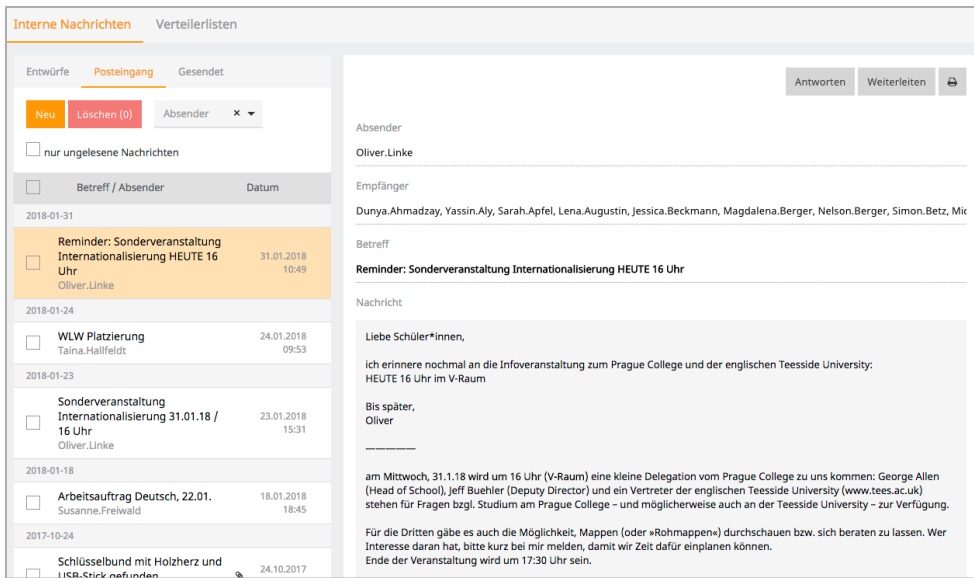

**Als Schüler können Sie an jedem in der Schule Nachrichten verschicken. Die Funktion Nachrichten steht über Untis Mobile nicht zur Verfügung.**

\_\_\_\_\_\_\_\_\_\_\_\_\_\_\_\_\_\_\_\_\_\_\_\_\_\_\_\_\_\_\_\_\_\_\_\_\_\_\_\_\_\_\_\_\_\_\_\_\_\_\_\_\_\_\_\_\_\_\_\_\_\_\_\_\_\_\_\_\_\_\_\_\_\_\_\_\_\_\_\_\_\_\_\_\_\_\_\_\_\_\_\_\_\_\_\_\_\_\_\_\_\_\_\_\_\_\_\_\_\_\_\_\_\_\_\_\_\_\_\_\_\_\_\_

Werden die Nachrichten per Mail weitergeleitet, erscheinen die Nachrichten zusätzlich beim Empfänger unter *Meine Nachrichten*.

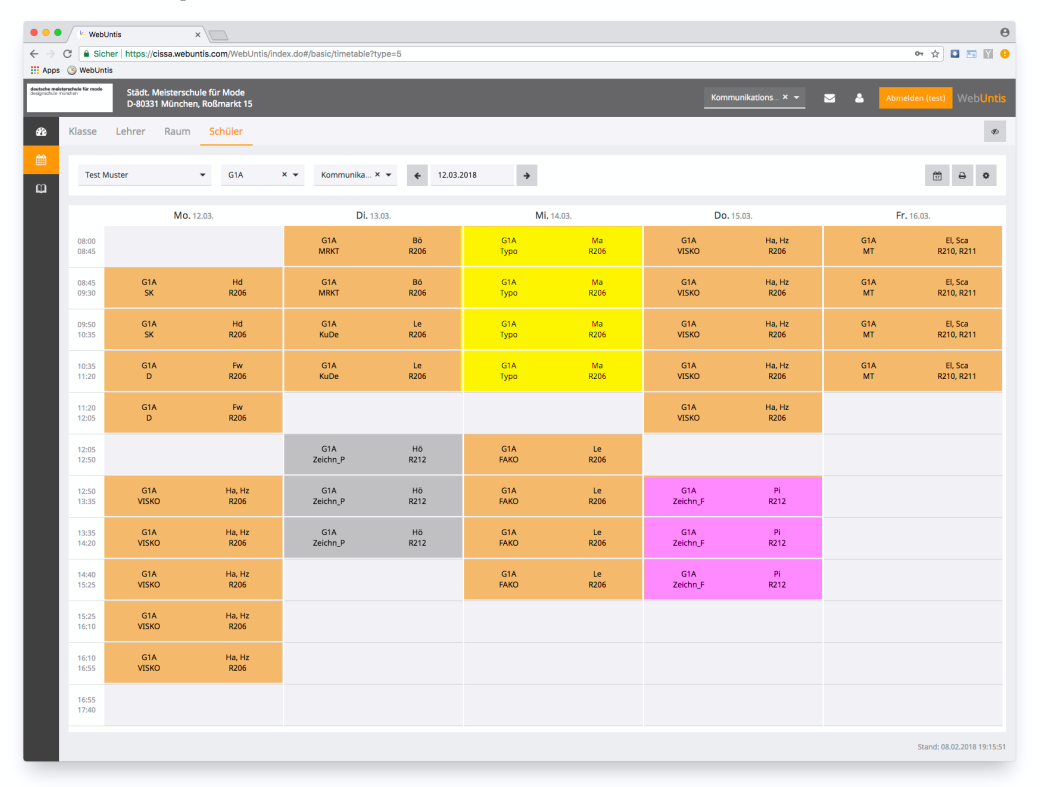

# **5. Stundenpläne**

Je nach zugewiesenen Rechten können unter dem Reiter *Stundenplan* verschiedene Arten von Stundenplänen bzw. Übersichtsplänen abgerufen werden. Für Schüler sind die Stundenpläne der **Klasse, der Schüler, der Lehrer und die Raumbelegungen** sichtbar. Sie können die Pläne über das ganze Schuljahr einsehen, soweit diese zur Verfügung stehen.

# 14.05.2018

 $\epsilon$ 

 $\rightarrow$ 

Über die **Kalenderwoche** stellen Sie Woche ein, die Sie sehen wollen. Vergangene Stunden, Vertretungen oder ausgefallene Stunden werden farblich differenziert dargestellt. Stundenpläne können ausgedruckt oder als ICal Daten ausgespielt werden.

Über die Einstellung **Ebenen > Abwesenheiten** erhalten Sie innerhalb des Stundenplanes eine Übersicht wann Sie gefehlt haben.

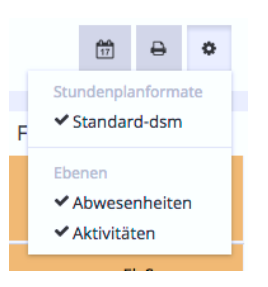

**Information** Über Information hat Ihr Lehrer (und die Klassenleiter) die Möglichkeit Informationen zu verfassen und zu veröffentlichen, z.B. wegen kurzfristiger Verlegung des Raumes. Schüler und Lehrer sehen alle Informationen, die hier veröffentlicht werden.

> Sie sehen diese Informationen direkt im Stundenplan oder wenn Sie auf die Unterrichtstunde im Stundenplan klicken.

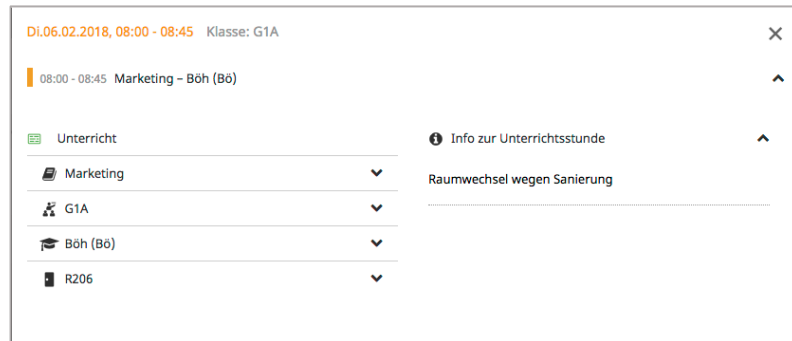

\_\_\_\_\_\_\_\_\_\_\_\_\_\_\_\_\_\_\_\_\_\_\_\_\_\_\_\_\_\_\_\_\_\_\_\_\_\_\_\_\_\_\_\_\_\_\_\_\_\_\_\_\_\_\_\_\_\_\_\_\_\_\_\_\_\_\_\_\_\_\_\_\_\_\_\_\_\_\_\_\_\_\_\_\_\_\_\_\_\_\_\_\_\_\_\_\_\_\_\_\_\_\_\_\_\_\_\_\_\_\_\_\_\_\_\_\_\_\_\_\_\_\_\_

# **6. Meine Daten**

Ihre Prüfungen und die Klassendienste. leine Daten Ø Offene Abwesenheiten Schuljahr  $\rightarrow$ **# Hausaufgaben** Eine W  $\Delta$ In der Vergan 合 Di 26.09.08:00 bis Di 26.09, 17:40 Entschuldigt durch Schüler keine Lust Do 28.09.08:00 bis Do 28.09, 17:40 Schuldhaft Mo 18.09.08:00 bis Mo 18.09, 17:40 Schuldhaft bis Mi 04.10, 11:20 Mi 04.10, 08:00 Schuldhaft **Py Prüfungen** Eine Woche in die Zukunft  $\rightarrow$ bis Mi 11,10, 17:40 Mi 11.10.08:00 Schuldhaft bis Do 23.11, 15:25 Do 23.11, 12:50 Schuldhaft  $\boxdot$ bis Mo 11.12, 12:05 Mo 11.12, 10:35 Schuldhaft In der Zukunft bis Mo 19.02, 10:35 Mo 19.02.08:45 **X** Klassendienste Aktuelle Woche  $\rightarrow$ recher/in Klassensprecher/in Stelly.

Hier erhalten Sie eine Übersicht über Ihre Abwesenheiten / Fehlzeiten, Ihre Hausaufgaben,

 $\_$  , and the state of the state of the state of the state of the state of the state of the state of the state of the state of the state of the state of the state of the state of the state of the state of the state of the

**Hausaufgaben** Auf der Startseite werden nur die Hausaufgaben der aktuellen Woche angezeigt. Bei Klick auf Hausaufgaben erhalten Sie einen Überblick.

 $\_$  , and the state of the state of the state of the state of the state of the state of the state of the state of the state of the state of the state of the state of the state of the state of the state of the state of the

 $\bullet$ 

**Melina Hock**<br>12.09. - 27.07

 $\bullet$ Allyah<br>Hamilton

 $\_$  , and the state of the state of the state of the state of the state of the state of the state of the state of the state of the state of the state of the state of the state of the state of the state of the state of the

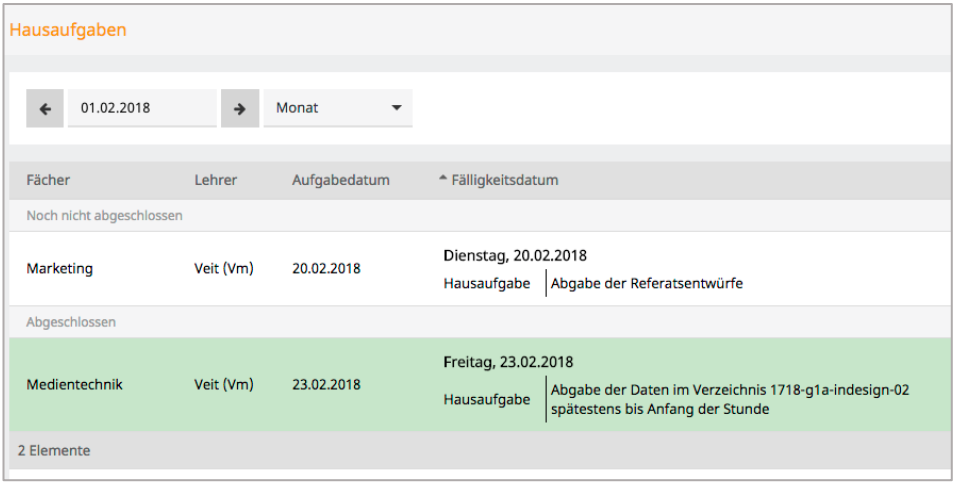

**Prüfungen** verhält sich analog zu Hausaufgaben

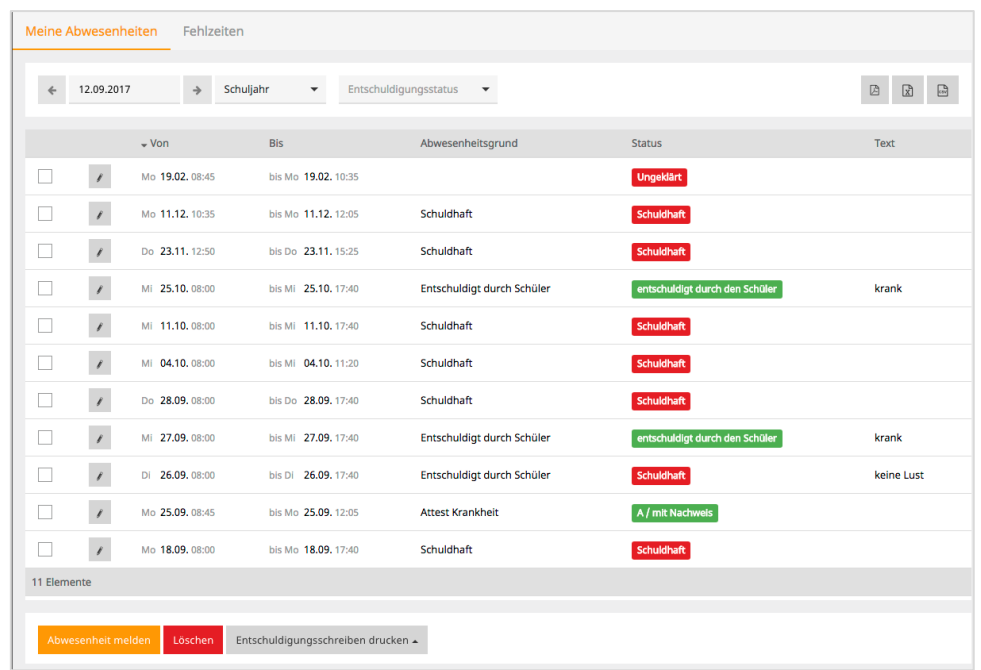

# **8. Verwalten von Abwesenheiten / Fehlzeiten**  $\_$  , and the state of the state of the state of the state of the state of the state of the state of the state of the state of the state of the state of the state of the state of the state of the state of the state of the

WebUntis unterscheidet wird zwischen **Abwesenheiten** und **Fehlzeiten**. Bei **Fehlzeiten** wird jede Unterrichtsstunde einzeln erfasst und aufgelistet. **Abwesenheiten** fasst die Fehlzeiten entsprechend dem Status und dem Grund zusammen.

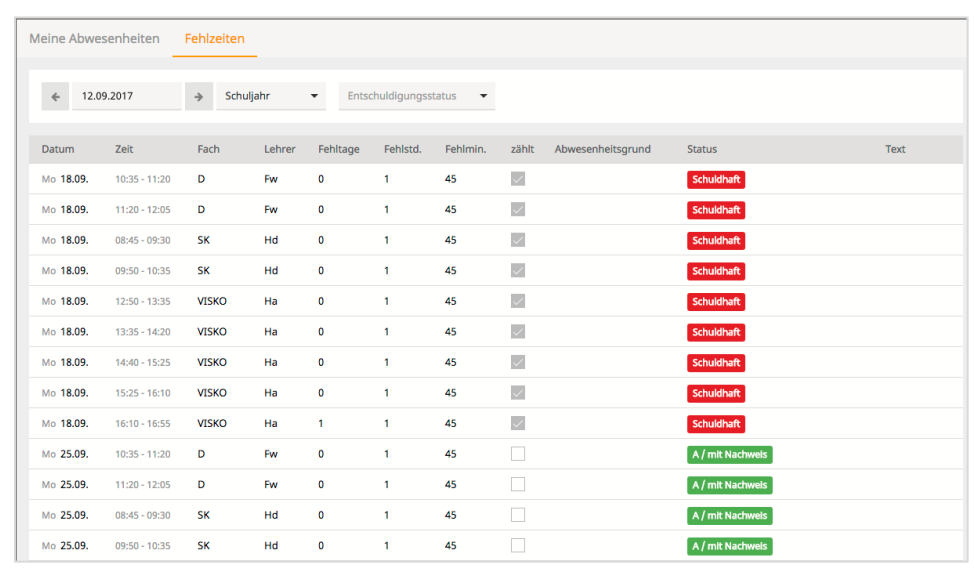

\_\_\_\_\_\_\_\_\_\_\_\_\_\_\_\_\_\_\_\_\_\_\_\_\_\_\_\_\_\_\_\_\_\_\_\_\_\_\_\_\_\_\_\_\_\_\_\_\_\_\_\_\_\_\_\_\_\_\_\_\_\_\_\_\_\_\_\_\_\_\_\_\_\_\_\_\_\_\_\_\_\_\_\_\_\_\_\_\_\_\_\_\_\_\_\_\_\_\_\_\_\_\_\_\_\_\_\_\_\_\_\_\_\_\_\_\_\_\_\_\_\_\_\_

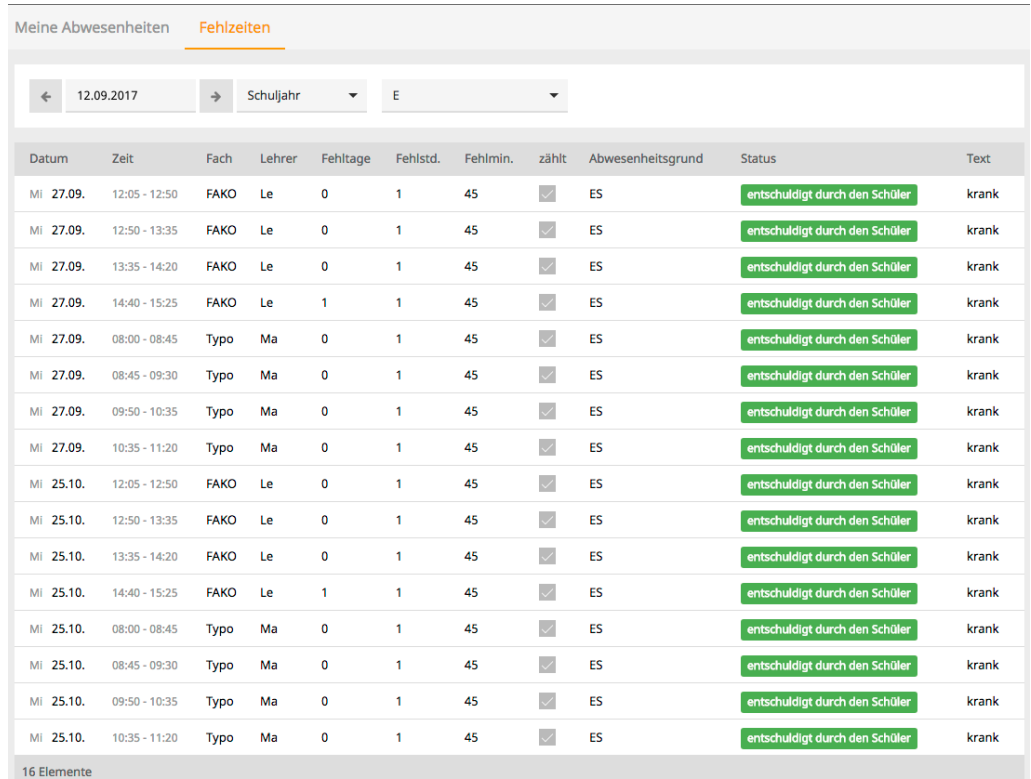

Über **Fehlzeiten** und Filtern des **Status** können Sie schnell erfassen wieviel Fehlzeiten je **Status** Sie besitzen.

 $\_$  , and the state of the state of the state of the state of the state of the state of the state of the state of the state of the state of the state of the state of the state of the state of the state of the state of the

**Die Summe wird unten links angezeigt.**

### **Status und Grund**

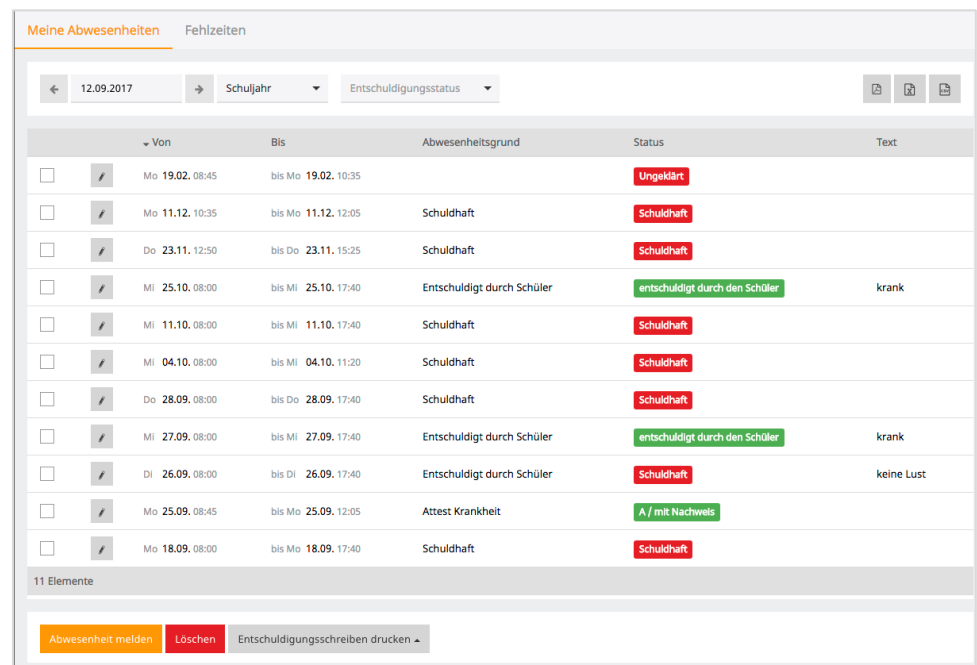

Die Werte unter der Spalte **Status** entscheidet über die Zuordnung Ihrer Abwesenheiten entsprechend der schulinternen Regelung.

### **Ungeklärt**

**steht für eine noch nicht durch den Klassenleiter bearbeitete Abwesenheit**

#### **Schuldhaft**

**steht für eine unentschuldigt bzw. schuldhaft Abwesenheit**

 $\_$  , and the state of the state of the state of the state of the state of the state of the state of the state of the state of the state of the state of the state of the state of the state of the state of the state of the

### **entschuldigt durch den Schüler**

**steht für einen durch den Schüler entschuldigte Abwesenheit**

 $\_$  , and the state of the state of the state of the state of the state of the state of the state of the state of the state of the state of the state of the state of the state of the state of the state of the state of the

### **A / mit Nachweis**

**entspricht einer attestierten Abwesenheit** 

**Wichtig** Abwesenheitszeiten werden von Lehrer erfasst. Status, Abwesenheitsgrund und Statistik werden ausschließlich von den Klassenleitern bearbeitet und verwaltet.

> Abwesenheiten müssen vom Lehrern innerhalb der aktuellen Unterrichtswoche erfasst werden. Abwesenheiten werden durch die Klassenleitung nach zwei Wochen abgeschlossen und können danach nicht mehr verändert werden.

### **Entschuldigungen** Über den Button **Entschuldigungen drucken** erstellt Ihnen WebUntis ein PDF mit den markierten Abwesenheiten pro Tag. Drucken Sie diese aus, tragen Sie den Grund ein, unterschreiben Sie und geben Sie diesen Ihrem Klassenleiter.

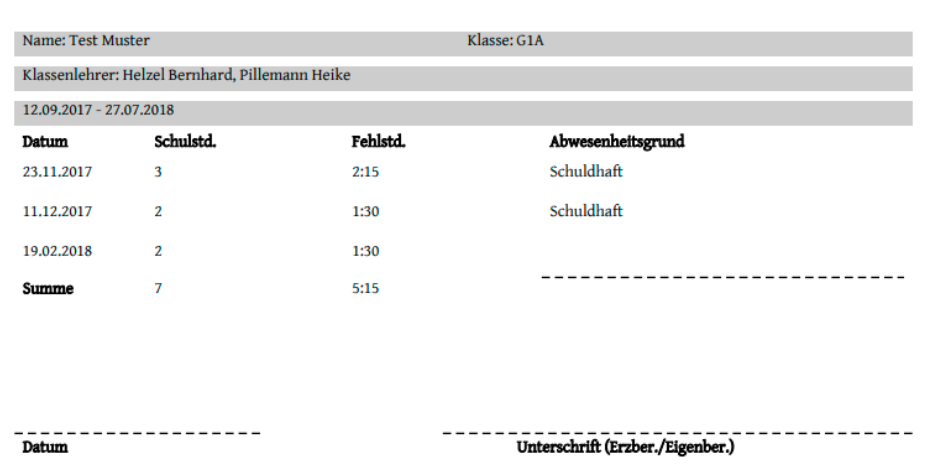

### **Melden von Abwesenheiten**

Sie haben die Möglichkeit, z.B. in der Früh, eine Abwesenheit direkt über WebUntis zu melden. Es besteht weiterhin die Möglichkeit eine Abwesenheit über einen Anruf im Sekretariat zu melden.

Hat Lehrer eine Abwesenheit erfasst hat, ist dies nicht mehr möglich.

Klicken Sie hierzu unter dem Menü **meine Abwesenheiten** auf den Button **Abwesenheit melden**. Es öffnet sich ein Fenster in dem Sie den *Zeitraum*, und unter

**Abwesenheitsgrund** den Grund *ES (für entschuldigt durch den Schüler) wählen können.*  Zusätzlich können Sie optional unter Anmerkung einen Text eingeben*.* 

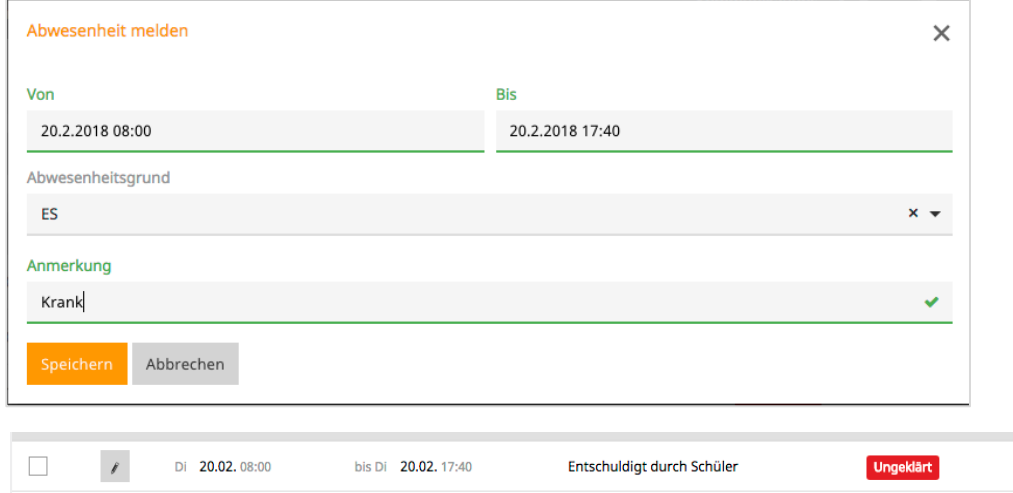

Sie habe Ihre Abwesenheit entschuldigt und der Klassenleiter muss Ihre Abwesenheit von **unentschuldigt** auf den Status **Entschuldigt durch den Schüler** zu setzen.

Im Klassentagebuch werden Sie als abwesend gemeldet.

# **9. Sonstiges**

Sollte eine Abwesenheitszeit falsch erfasst sein, kann eine Änderung nur durch den Lehrer des betroffenen Unterrichtes erfolgen. Der Klassenleiter darf Abwesenheiten die durch Lehrer erfasst wurden zeitlichen nicht verändern oder löschen.

*Befreiungen aus dem laufenden Unterricht* müssen Sie sich aus versicherungstechnischen Gründen nach wie vor schriftlich bestätigen lassen und abgeben. Diese zählen als *Selbstentschuldigte Abwesenheite*n.

*Befreiungen durch die Schulleitung* müssen Sie aus versicherungstechnischen Gründen nach wie vor schriftlich bei Ihrer Klassenleitung abgeben. Diese zählen als *attestierte Abwesenheiten.*

Abwesenheiten, die durch Fahrten, Exkursionen, … entstehen, werden durch die Lehrkräfte als Abwesenheiten erfasst. Die für die Organisation der Fahrten zuständigen Lehrkräfte händigen eine von der Schulleitung unterschriebene Schülerliste den Klassenleitern aus. Die Klassenleiter können diese Abwesenheiten vorab bereits eintragen.